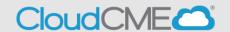

Instructions for users with Single Sign On (SSO) and CloudCME®

**Step 1**: Go to CloudCME® via your intranet or go to <a href="https://nmhs.cloud-cme.com/default.aspx">https://nmhs.cloud-cme.com/default.aspx</a>

Step 2: Select Sign in with your NMHS username and Password.

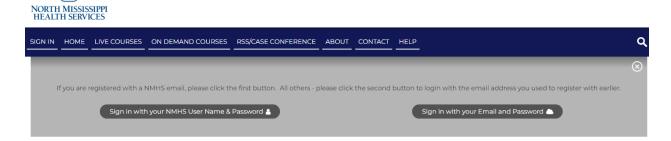

**Step 3**: You will be redirected to your company's internal SSO login page. Enter your employee credentials (username and password).

## USERNAME drkay@email.com PASSWORD Sign On

Sign On

**Step 4**: After successfully logging in, you will be redirected to the CloudCME® homepage.